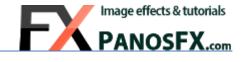

# **PHOTO CORNERS - SLITS**

## Photoshop actions

for Adobe® Photoshop® CC, CS6, CS5, CS4

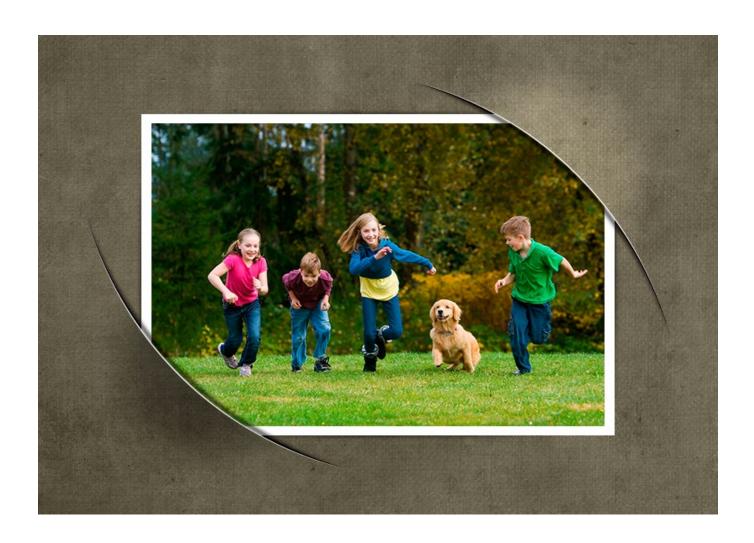

## **User Guide**

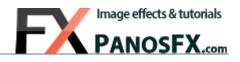

### **CONTENTS**

| 1. I | INTRODUCTION                                                | 1  |
|------|-------------------------------------------------------------|----|
| 1.1  | L. About the effects                                        | 1  |
| 1.2  | 2. Installing and running Photoshop actions                 | 1  |
| 1.3  | 3. Removing an older (or trial) version                     | 1  |
| 2. H | HOW THE ACTIONS ARE ORGANIZED                               | 2  |
| 2.1  | L. The action sets                                          | 2  |
| 2.2  | 2. The contents of the 5 main sets                          | 3  |
| 2.3  | 3. The contents of the "Xtra frames-Slits actions" set      | 4  |
| 3. F | How the actions of the MAIN sets work                       | 5  |
| 3.1  | L. Enter the preferred photo size                           | 5  |
| 3.2  | 2. Create the shadows of the slits                          | 5  |
| 3.3  | 3. Create the frame shadow                                  | 6  |
| 3.4  | l. Place the photo                                          | 7  |
| 3.5  | 5. Hide / Show the slits                                    | 8  |
| 4. T | The extra frames set                                        | 10 |
| 4.1  | L. The extra frames                                         | 10 |
| 4.2  | 2. The actions                                              | 11 |
| 5. L | USEFUL TIPS                                                 | 12 |
| 5.1  | L. Switch a slit style from bright to dark (and vice-versa) | 12 |
| 5.2  | Working with photos of portrait orientation                 | 13 |

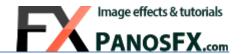

#### 1. INTRODUCTION

#### 1.1. About the effects

The "Photo Corners – Slits" Photoshop actions make your photos look mounted to the background through beautiful corner slits.

The product includes an impressive assortment of different slits, as well as different photo frames. The use of vectors produces consistently excellent results, regardless the size of the final photo. The actions involve a great deal of details, yet they are particularly easy to use.

### 1.2. Installing and running Photoshop actions

If you don't know how to install and use Photoshop actions, please refer to this article on PanosFX.com:

http://www.panosfx.com/installation-troubleshooting/installing-photoshop-actions

### 1.3. Removing an older (or trial) version

If you have an older product version installed, or if you installed the trial version before purchasing the full one, I recommend you remove it prior to installing the new files. This article shows you how to do it:

http://www.panosfx.com/installation-troubleshooting/uninstalling

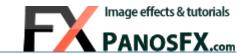

#### 2. HOW THE ACTIONS ARE ORGANIZED

#### 2.1. The action sets

The full version contains 6 different files (action sets).

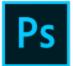

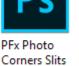

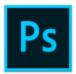

PFx Photo Corners Slits 3x2

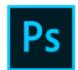

PFx Photo Corners Slits 4x3

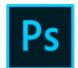

PFx Photo Corners Slits 16x9

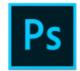

PFx Photo Corners Slits Diamond shape

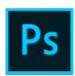

PFx Photo Corners Slits XTRAS

The first 5 sets produce the slits. I'll be referring to them as the 'main sets', in this guide.

- PFx Photo Corners Slits 1x1
- PFx Photo Corners Slits 3x2
- PFx Photo Corners Slits 4x3
- PFx Photo Corners Slits 16x9
- PFx Photo Corners Slits **Diamond shape**

The numbers at the end of the first four filenames indicate the aspect ratio of the photo in the Photoshop image.

The "Diamond shape" set creates a special effect, with the photo having a square shape rotated by 45 degrees.

• The last set is called "PFx Photo Corners Slits XTRAS". These actions let you change the default photo frame.

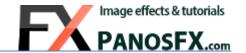

#### 2.2. The contents of the 5 main sets

Each one of the main sets contains 3 groups of actions:

- The first group (A) contains the core actions that create the various types of slits. You must run one of these actions.
- The actions in the second group (B) let you hide (and bring back) one or more slits.
- The last group (C) contains the 'subroutine' actions. Do not run, delete or rename them; these actions perform specific tasks and work together with the actions in the first group.

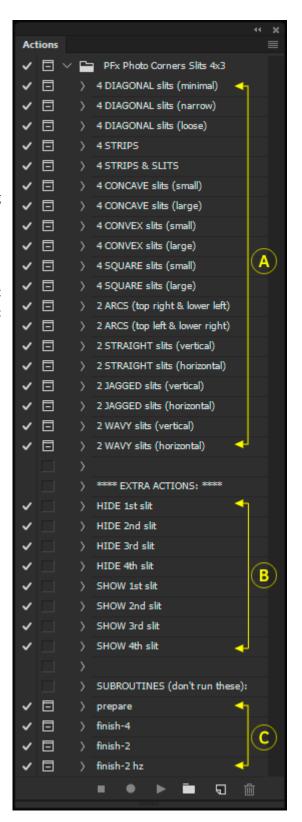

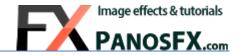

#### 2.3. The contents of the "Xtra frames-Slits actions" set

The actions of this set are complementary to the 5 main sets; you must process your photo with the Photo Corner Slits actions before using these ones!

The last set of actions is called "PFx Photo Corners Slits XTRAS".

These actions let you change the default rectangular photo frame.

The set contains 3 groups of framing actions: "Deckle", 'Lace' and 'Stamp'. Each group contains 5 actions that are optimized for different aspect ratios (as indicated by the numbers at the end of the action names).

You must use the correct action, the one that is optimized for the aspect ratio of the photo you created with one of the main sets.

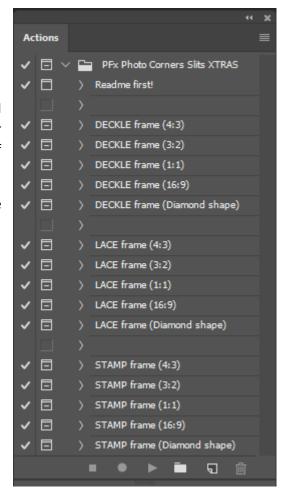

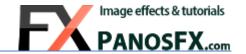

#### 3. HOW THE ACTIONS OF THE MAIN SETS WORK

In this chapter we will review how the actions of the main sets work.

We'll start with describing the actions that produce the slits. You must run one of these actions.

#### 3.1. Enter the preferred photo size

At the beginning the action asks you to define the width (or height) of the photo.

The 'Image Size' window shows up. Here you choose the units (pixels, cm or inches) and enter your preferred value in the 'Width (or 'Height') field:

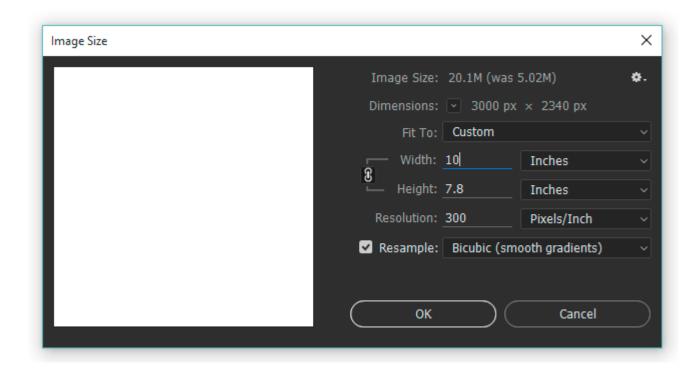

#### 3.2. Create the shadows of the slits

The next two steps involve the creation of the slits' shadows.

In the first step you can adjust the opacity of the shadows:

The layer styles window shows up. Move the master **opacity** slider to preference (default: 65%). Observe how your changes affect the shadows and hit OK to move on.

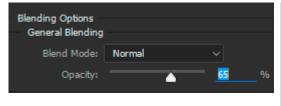

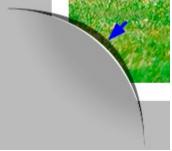

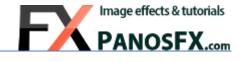

In the second step you can blur the slits' shadows to your liking. Move the Gaussian blur slider and observe the change in the shadow edges. Hit OK to move on.

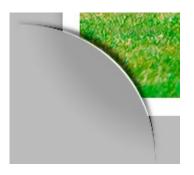

#### 3.3. Create the frame shadow

The last part of the action adds a shadow layer under the white frame. Move the slider of the Gaussian blur filter and observe the change in the frame shadow.

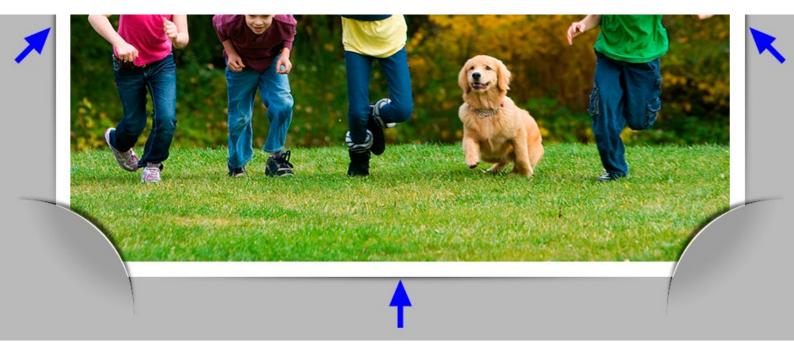

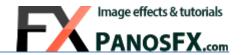

#### 3.4. Place the photo

When the action finishes, go to the Layers panel. Expand the layers group, scroll down and double click the "PHOTO" smart layer thumbnail, to open it. Alternatively, you may right-click the layer and select "Edit Contents".

This will open a new document:

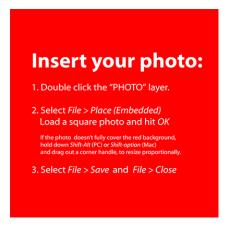

To insert your photo, select the menu command **Edit > Place Embedded** (Photoshop CC) or **Edit > Place** (older Photoshop versions). Select a photo from your hard disk.

If your photo has the same aspect ratio, it will fit perfectly onto its position. The red background won't be visible.

If your photo has a *different* aspect ratio, it won't cover fully the red background. In this case, hold down **Shift-Alt** (PC) or **Shift/option** (Mac) and drag a corner handle to resize the image. Reposition the photo with the arrow keys, if necessary.

Hit OK to confirm and place the photo.

Select **File > Save** and then **File > Close**, to update the original document.

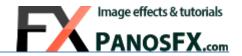

### 3.5. Hide / Show the slits

The slits produced by the actions are referred to as the '1st slit', the '2nd slit', the '3rd slit' and the '4th slit'.

In the 4 slits-actions, the 1st slit is the one on the **upper-left corner**. The other slits are numbered in a clockwise manner:

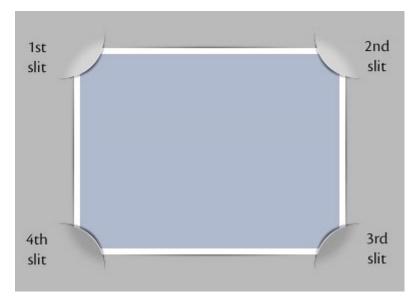

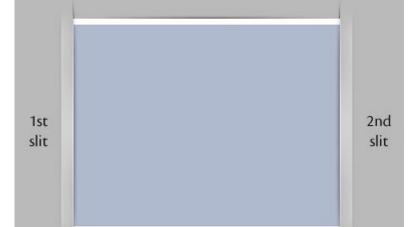

In the actions that produce 2 vertical slits or '2 arcs', the 1st slit is the one on the **left**:

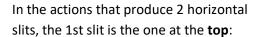

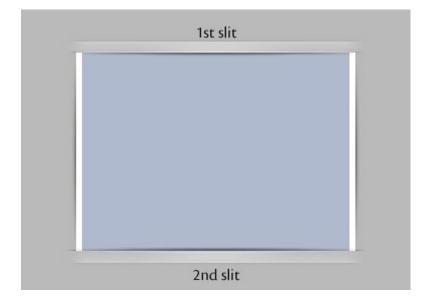

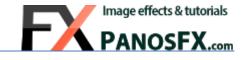

Now that you know how the slits are numbered, you can use:

- The HIDE actions in the second group, to hide any slit.
- The SHOW actions, to bring back a hidden slit.

This way you can create very interesting variations of the effect. In the example below, I hid the second and the fourth slit:

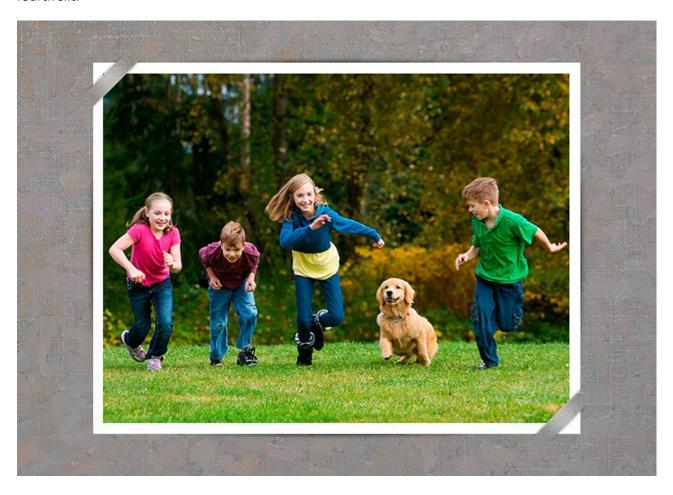

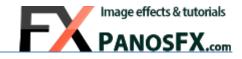

### 4. THE EXTRA FRAMES SET

### 4.1. The extra frames

The actions of the main sets create a rectangular photo frame. The actions in the "Extra Frames" set let you change this frame, giving you the following options:

The "Deckle" frame style:

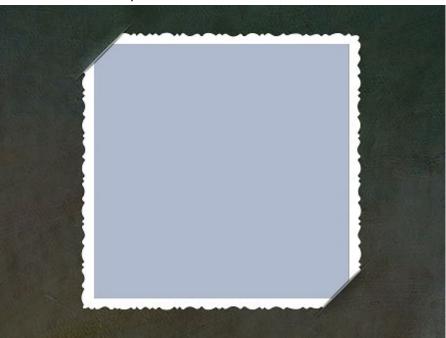

The "Lace" frame style:

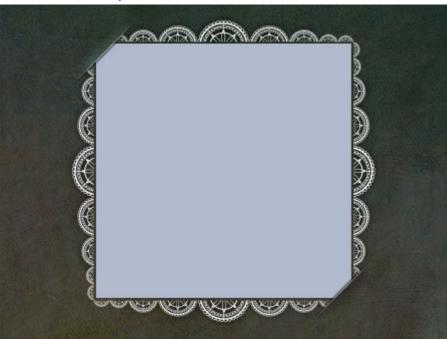

The "Stamp" frame style:

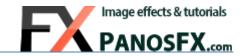

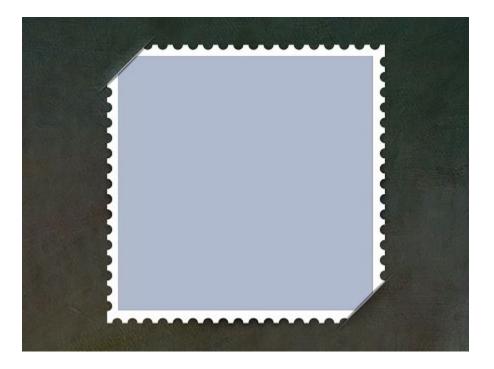

#### 4.2. The actions

These actions work complementary to the core actions. If you try to use them on a flat image, you will get errors. You need to have opened the layered Photoshop image with the slits, prior to using these actions.

As was mentioned in 2.3, there are 3 groups of actions in this set. Each group contains 5 actions that are optimized for different aspect ratios (as indicated by the numbers at the end of the action names).

You must use the correct action, the one that is optimized for the aspect ratio of the photo you created with one of the main sets.

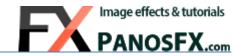

### 5. USEFUL TIPS

## 5.1. Switch a slit style from bright to dark (and vice-versa)

In the 4-slits actions, the upper two slits are brighter while the lower two slits are darker:

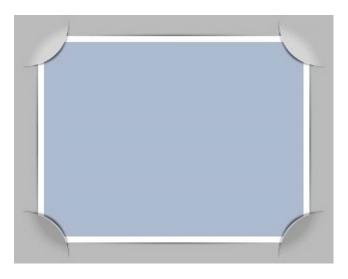

It's very easy to switch the style of a slit from bright to dark (and vice versa).

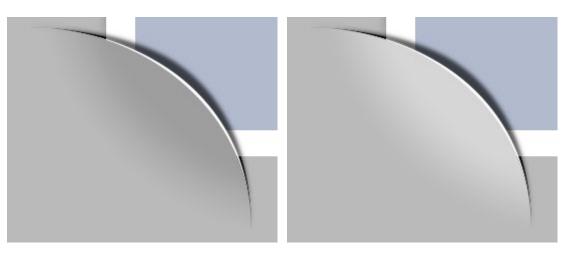

- Press V to select the move tool.
- Right-click on the area of the slit that you wish to change.
- Select the **Glow/Shade** layer.
- Press Ctrl-I (PC) or cmd-I (Mac) to invert the brightness.

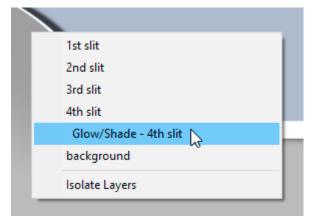

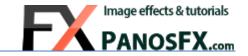

#### 5.2. Working with photos of portrait orientation

By default the actions create a photo of landscape orientation. You can use the same actions on portrait photos. Here's what you need to do:

Run one of the core actions. In a few seconds the action will prompt you to load a photo.

Double click to load the image file. Hold down **Shift** and drag the upper-right corner handle downwards, to rotate the photo by 90 degrees. Hold down **Shift-Alt** (PC) or **Shift-option** (Mac) and drag a corner handle outwards, to resize the photo, so that it covers the entire background. If necessary, use the arrow keys to nudge the photo:

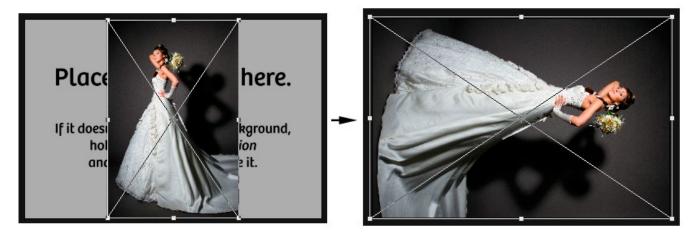

When finished, double click to continue. When the action is complete, rotate the entire document by 90 degrees using the command: Image > Image Rotation > 90° Counter Clockwise

The last think you need to do is to invert the brightness of the upper right and the lower left slits, using the steps described in 5.1.

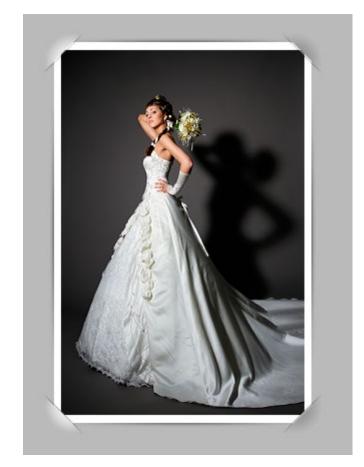

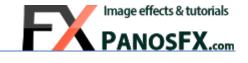

If you have any questions, please use the contact form on my site, or use the site forum.

Panos Efstathiadis

www.PanosFX.com

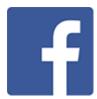

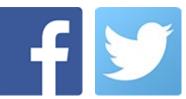

The photos used in this guide were kindly provided by **Shutterstock**. The Shutterstock IDs are as follows:

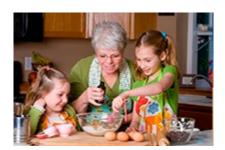

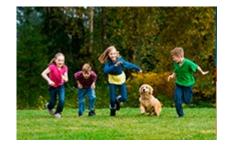

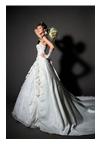

86662366.jpg

88255972.jpg

84002476.jpg